## **ADMINISTRATIVE CIRCULAR NO. 52**

Office of the Chief Human Resources Officer

# SAN DIEGO UNIFIED SCHOOL DISTRICT

**Date:** February 24, 2014

**To:** Traditional School Site Administrators, Year Round Site

Administrators, Division and Department Heads, Managers, San Diego Education Association Representatives, Child Development Center Administrators, Certificated Staff and Area Superintendents

**Subject:** 2014 SUMMER SCHOOL AND ESY CERTIFICATED

APPLICATIONS

Department and/or

**Persons Concerned:** Certificated Staff

**Due Date:** March 31, 2014

**Reference:** Collective Negotiations Contract between the San Diego Unified

School District and the San Diego Education Association, 2010-

2013 (Article 17)

**Action Requested:** Interested persons must submit online applications for Summer

School Positions via PeopleSoft eRecruit.

Principals, please print and post a copy of this circular.

## **Brief Explanation:**

The Summer School program for San Diego Unified School District High School students will be held on June 23, 2014 – August 1, 2014.

The Extended School Year (ESY) programs for San Diego Unified School District will be held during the following times:

Elementary and Middle Schools: July 24, 2014 – August 20, 2014 High School: June 23, 2014 – August 1, 2014

To be considered for summer school or ESY employment, teachers who meet the qualifications must submit an electronic application during the posting period of February 28, 2014 to March 31, 2014.

### THE PROGRAM

The Summer School and ESY Programs provide four hours of instruction each day, and five hours of pay. For elementary and middle schools, it is a nineteen instructional days program. High school program will be a twenty-nine days program.

### **ELIGIBILITY**

Summer school and ESY assignments are contingent on availability of state funding and student enrollment, and may be cancelled if funding or student enrollment is insufficient. Offers of summer employment will be made based on district needs and staffing requirements described in Article 17 of the negotiated contract between the District and the San Diego

Administrative Circular No. 52 Office of the Chief Human Resources Officer Page 2

Education Association. First consideration will be given to the needs of the instructional program.

Special education teaching assignments are offered depending upon the credentials, skills and experience required for each position.

Below are general guidelines for the staffing selection process:

- 1. Most recent performance evaluation rating was "Effective" in all areas
- 2. Grade level, subject, training, recency of experience and credentials
- 3. Availability to work the entire session
- 4. Most recent Summer School employment
- 5. District seniority

## **COMPENSATION**

The Summer School and ESY salary schedule can be accessed through the San Diego Unified School District's website at www.sandi.net.

## HOW TO APPLY

For instructions on how to apply via eRecruit, please visit the <a href="www.sandi.net">www.sandi.net</a> website and go to:
<a href="https://www.sandi.net">Human Resources</a> > Certificated Postings in your web browser. Please review the application directions carefully. Online applications submitted on or before the deadline will be used to determine staffing eligibility for summer school and ESY.

Questions regarding this circular may be directed to:

Areas 1, 3, 6:

Ester Victorio 619 725-8114 evictorio@sandi.net

Areas 2, 4, 5, Librarians and Central Office:

Penny Hempstead 619 725-8012 <u>phempstead@sandi.net</u>

Areas, CDC, ECE, P.E., VAPA, Nursing and Special Education

Ann Cato 619 725-8032 acato@sandi.net

Bernadette Nguyen Interim Chief Human Resource Officer

APPROVED:

BN:ac

Attachment (1)

B. Wynyan

Distribution: Lists A, C, D, E, F, H and S

## Using eRecruit to Apply for a Job

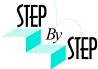

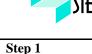

Open your web browser and go to: https://dwa.sandi.net/psp/hcm/?cmd=login

## Step 2

- 2.1 Login using your six-digit employee ID and your password.
- 2.2 Click Sign In.

If you need to change your password:

- Go to https://dwa.sandi.net/passwd
- Follow the prompts on the screen to change your password.

Your User ID will be your six-digit Employee ID, as found on your paycheck.

Your default Password will be Sdcsnnnn (nnnn=the last four digits of your SSN).

Example: Your SSN is 546-66-3463. Your default password will be Sdcs3463.

• If you cannot change your password or if you do not remember your password, please call the Help Desk: 619-209-4357 (HELP).

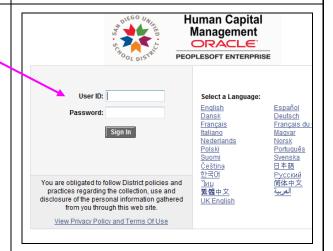

# Step 3

Navigate to **Self Service→Recruiting Activities→Careers** 

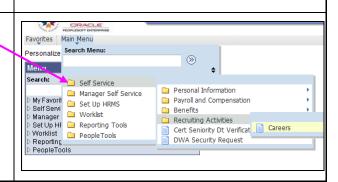

eRecruit 05/25/12

## Step 4

Search for Jobs

4.1 For a basic search of all available Job Openings, change **Posted** to "**Anytime**" and click **Search**.

**Note**: No more than 500 jobs will show in the basic search. If you don't find the job(s) you want, use the Advanced Search.

4.2 Or, to search for Job Openings using criteria, click the **Advanced Search** hyperlink.

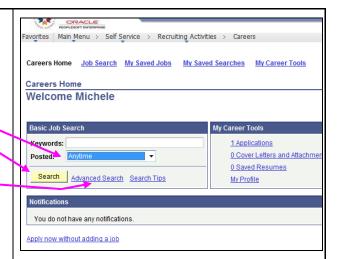

## Step 5 Search for Job

If you selected Advanced Search...

- 5.1 Enter your search criteria as follows:
  - Make sure Find Jobs Posting Within is set to "Anytime"
  - To see jobs at a particular school or group of schools, click the school(s) you want in the **Select Locations** list. To select more than one school, hold the CTRL key while clicking the names of the schools you want.
  - To Enter Keywords, search for whole words only, such as "English". (Partial word searches, such as "eng", are not supported.) The keyword search is not case sensitive.
- 5.2 Click either **Search** button to look for job postings
  - o If you do not get the expected search results, clear your web browser's cache and try again. For instructions, see "Clearing Your Cache" here:

    <a href="http://www.sandi.net/peoplesoft/readandlearn/jobaids/index.asp">http://www.sandi.net/peoplesoft/readandlearn/jobaids/index.asp</a>

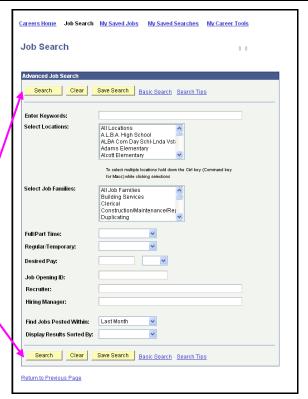

eRecruit 05/25/12

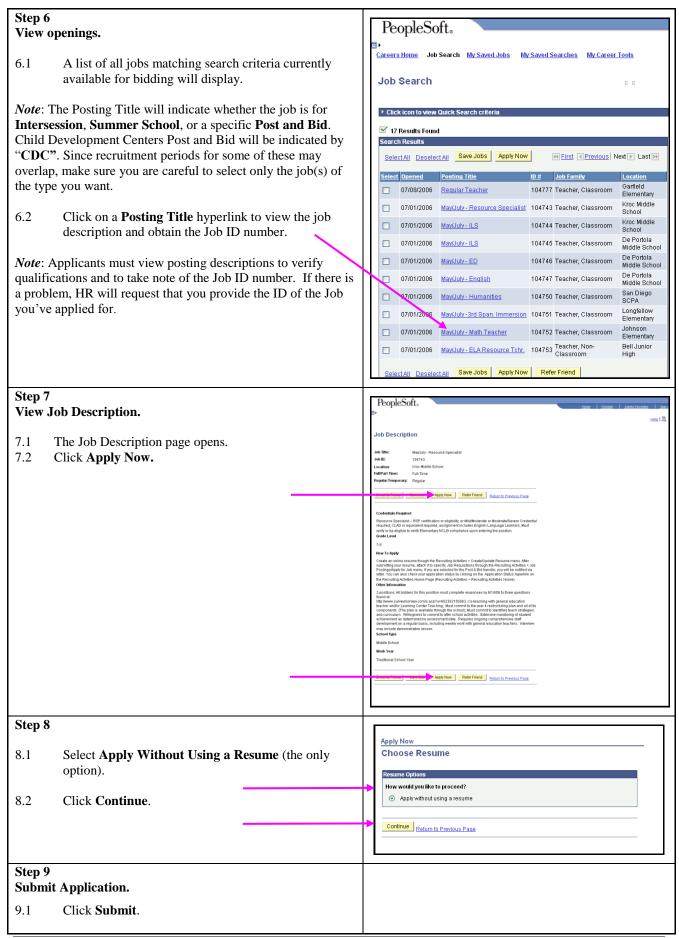

eRecruit 05/25/12 3

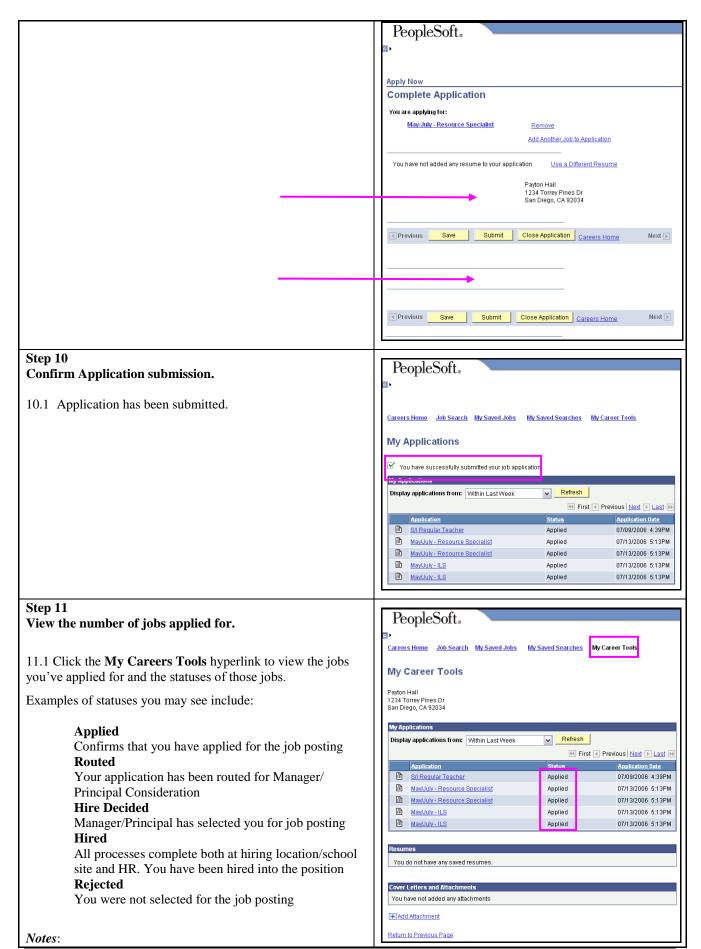

eRecruit 05/25/12 4

- This page does not display the Job Opening ID. See step 6 for instructions on obtaining the ID number.
- You can return to the My Career Tools page anytime to see the status of your applications.

## Step 12

After completing the application process, make sure to sign out by clicking the **Sign out** link.

Congratulations...you have successfully completed the application process!

Log back in whenever you would like to check the status of the job postings you have applied for.

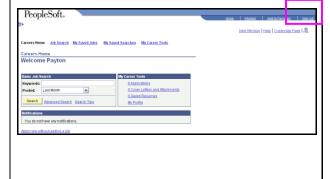

eRecruit 05/25/12 5